## **ドコモビジネスWi-Fi**

## **自動ログイン(IEEE802.1x認証)設定方法 Windows 版**

対象OS:Windows 11/10/8.1

- このマニュアルはWindows 11を例に作成していますが、 ご利用の環境やOSによっては表示が異なる場合があります。
- ●設定[はドコモの公衆](https://dwifi.mapion.co.jp/b/d_wifi/)Wi-Fiスポット内で行ってください。

Wi-Fiスポット検索URL https://dwifi.mapion.co.jp/b/d\_wifi/

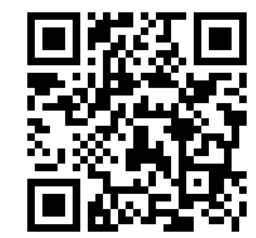

スマートフォンなどで こちらのQRコードを読み取ると Wi-Fiスポット検索へアクセスできます。

- \*「Windows」は、米国Microsoft Corporationの米国およびその他の国における登録商標です。
- \*「Wi-Fi」は、Wi-Fi Allianceの商標または登録商標です。

## **事前確認(ユーザID/ドコモビジネスWi-Fiパスワードの確認)**

● [ドコモビジネス](https://wifi.smt.docomo.ne.jp/cgi7/biz-memberpwdedt)Wi-Fi設定サイト※で以下を確認します。 ユーザID (ビジネスdアカウントのID)の確認 ドコモビジネスWi-Fiパスワードの設定、確認

※ドコモビジネスWi-Fiの契約をされている方のみサイトへのアクセスが可能です。 ※サイトへのアクセスにはビジネスdアカウントでのログインが必要になります。

設定サイトURL https://wifi.smt.docomo.ne.jp/cgi7/biz-memberpwdedt

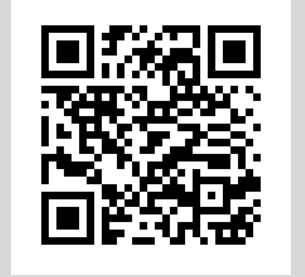

スマートフォンなどで こちらのQRコードを読み取ると 設定サイトへアクセスできます。

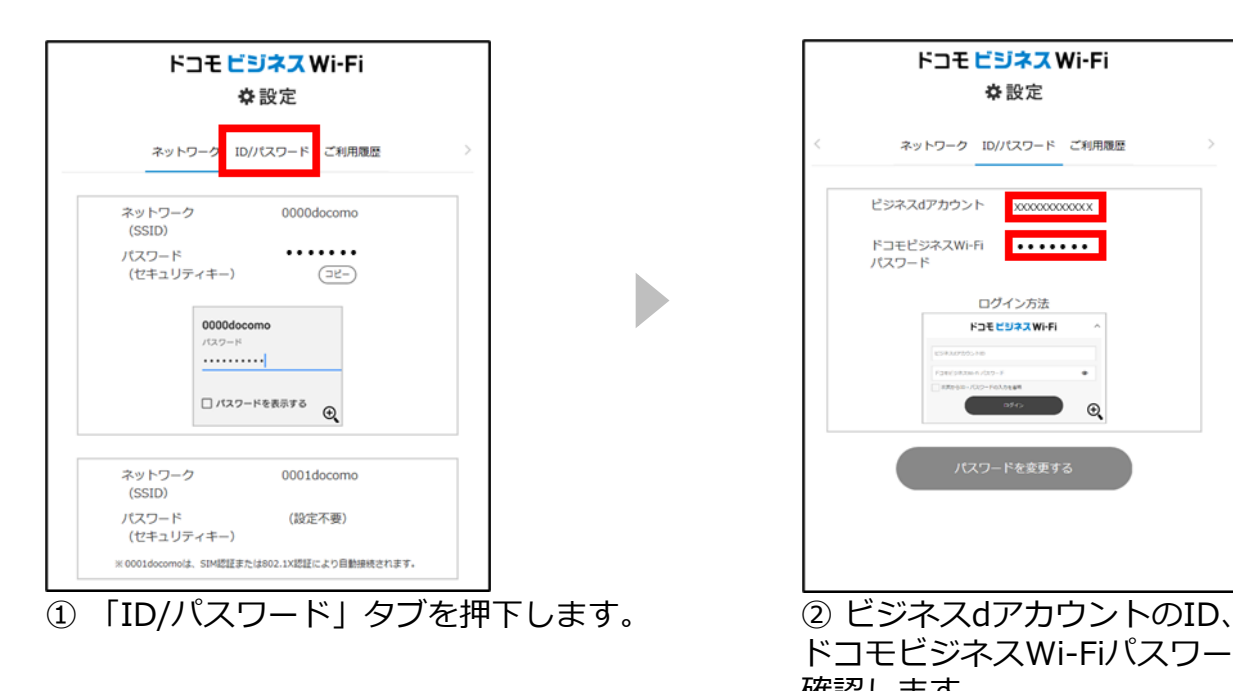

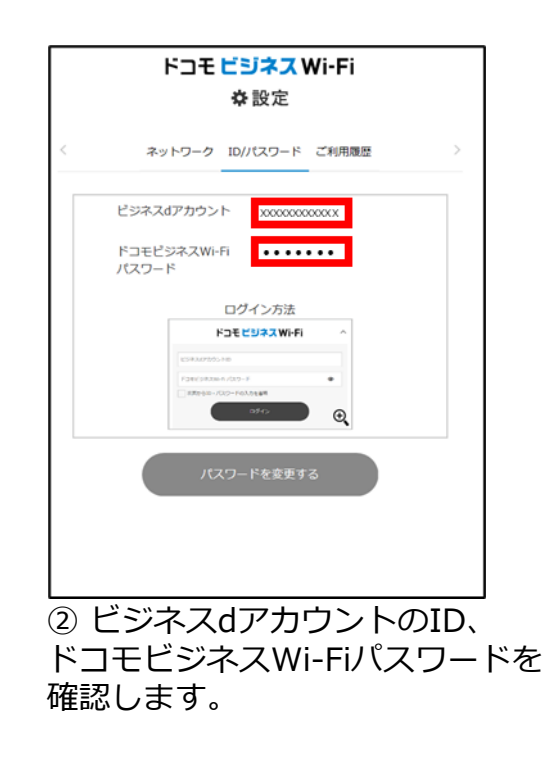

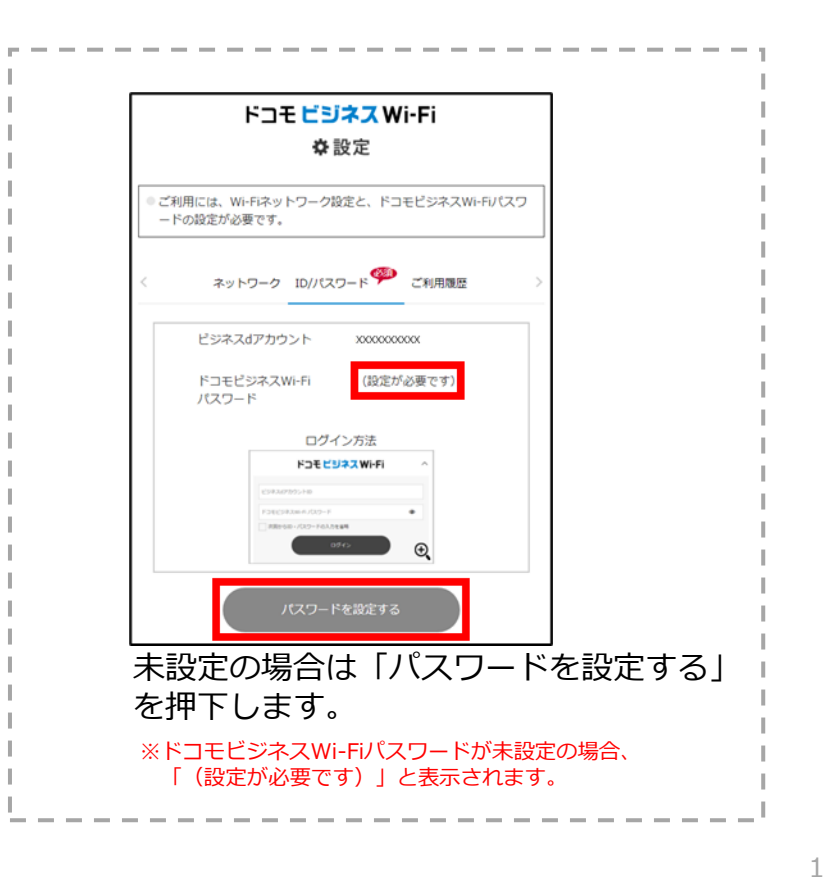

## **ドコモビジネスWi-Fi接続手順**

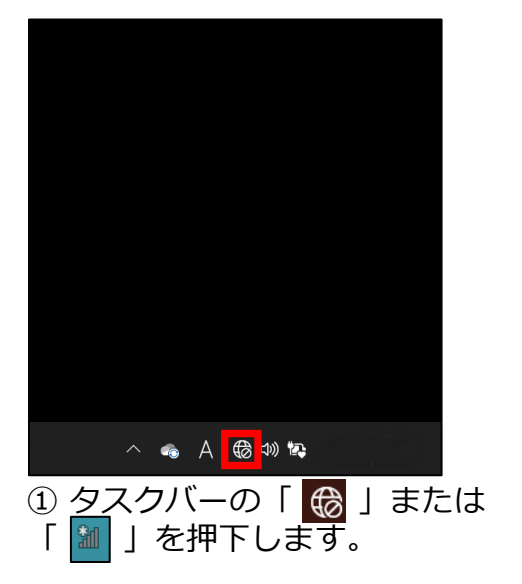

※Windows 10/8.1はこの後④へ

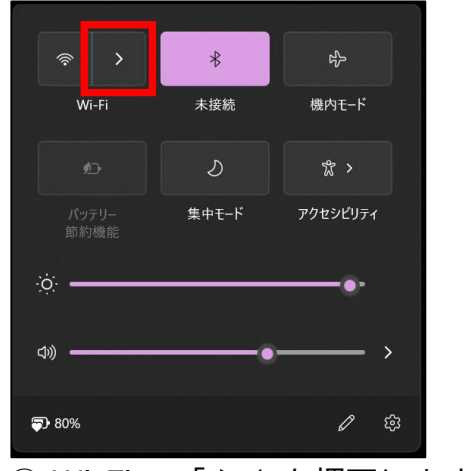

b

Þ

② Wi-Fiの 「 **>**」を押下します。 ③ Wi-Fiが「オフ」の場合は

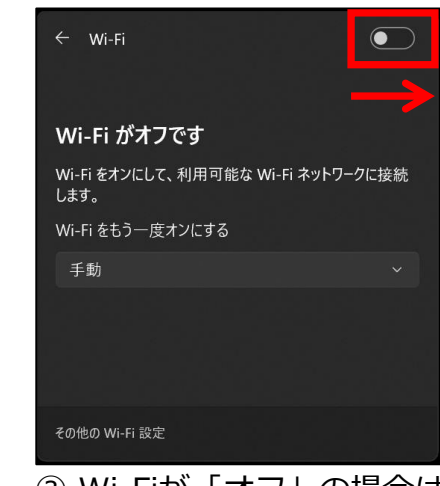

「オン」にします。

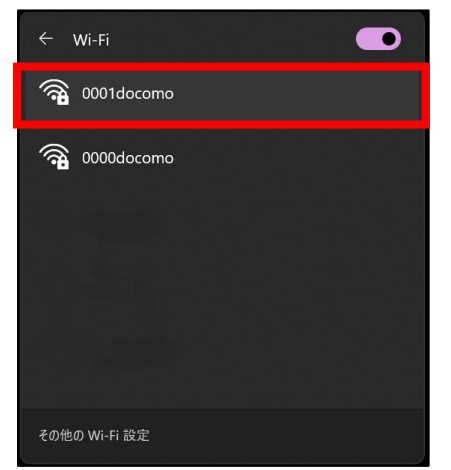

④ Wi-Fiの「**0001docomo**」を押下します。

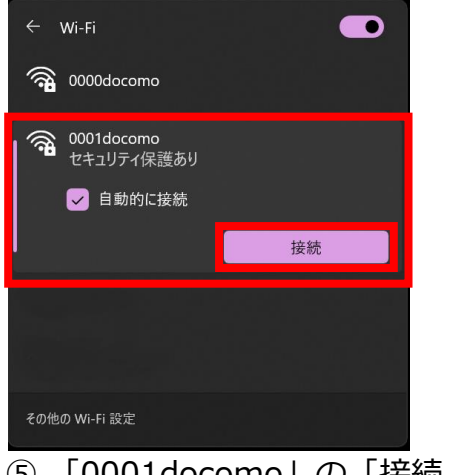

⑤ 「0001docomo」の「接続」を 押下します。

※「自動的に接続」のチェックボックスに チェックが付いていれば、次回からWi-Fiスポット内 に入ると自動的に接続します。

b,

※「wrfs.m-zone.jp」はドコモの証明書サーバです。

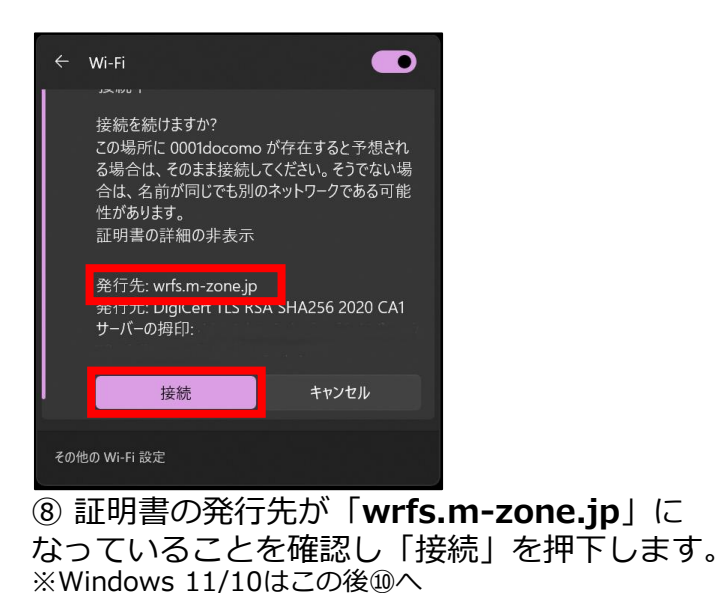

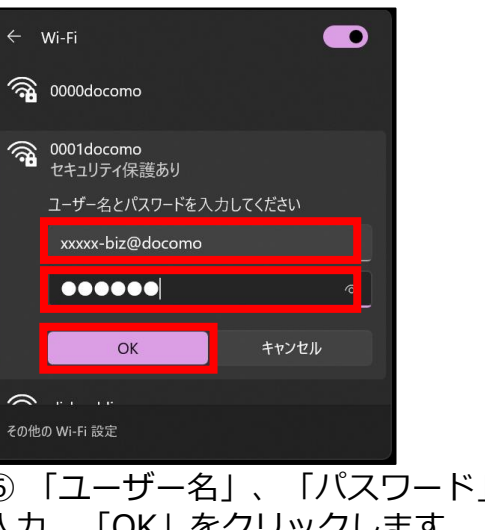

⑥ 「ユーザー名」、「パスワード」を 入力、「OK」をクリックします。 ※Windows 8.1はこの後⑨-1へ

■ユーザー名: ビジネスdアカウント-biz@docomo ※ビジネスdアカウントのIDのあとに 「-biz@docomo」を入力 ■パスワード: ドコモビジネスWi-Fiパスワード ※「事前確認」で設定、確認した パスワードを入力

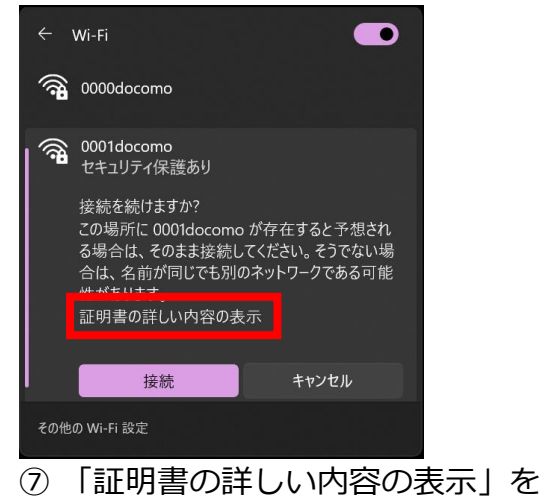

押下します。

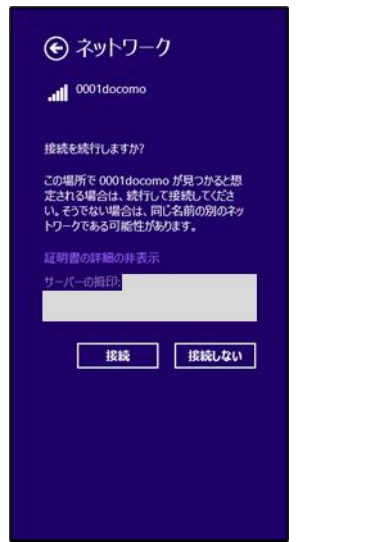

⑨-1 Windows 8.1の場合、発行元が 表示されないため、右記の手順で確認します。

b

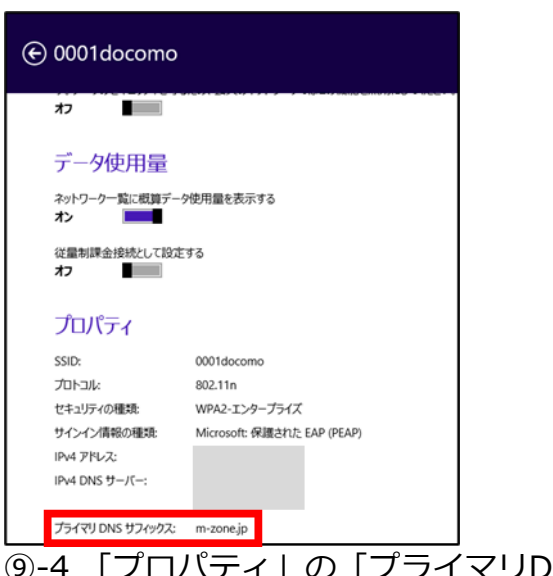

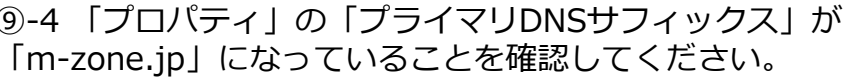

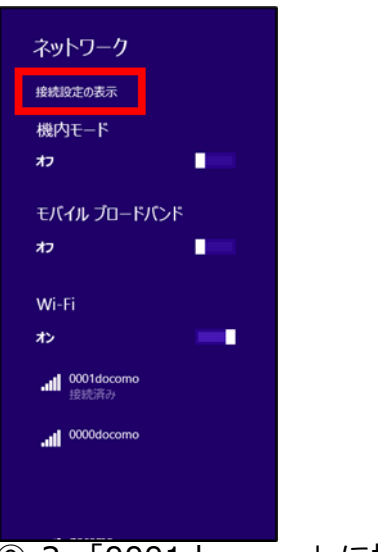

⑨-2 「0001docomo」に接続後、 「ネットワーク」の「接続設定の表示」 を押下します。

→ ネットワーク モバイル ブロードバンド Mill 名前なし 接続 機内モード Wi-Fi プロキシ all 0001docomo ホームグループ 既知のネットワークの管理 社内ネットワーク イーサネット 17 未接続 **VPN** → VPN 接続を追加する

⑨-3 「接続」の「Wi-Fi」にある 「0001docomo」を押下します。

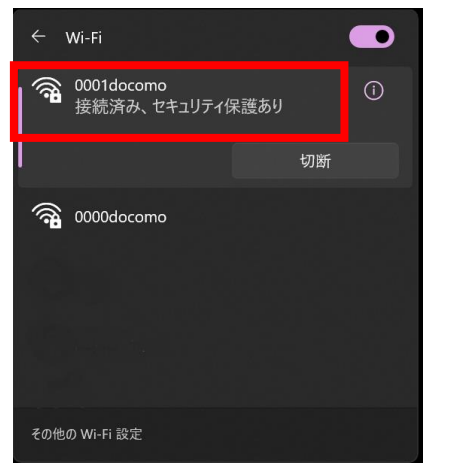

⑩「0001docomo」下の表示が「接続済み、 セキュリティ保護あり」または「接続済み」 と表示されます。以上で設定は完了です。

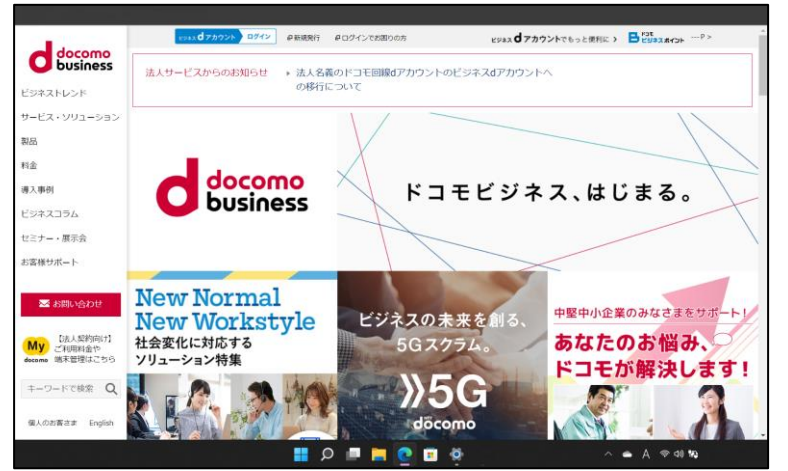

⑪ パソコンのブラウザやメールなどのアプリケーション がすぐに使えます。

また次回からはドコモのWi-Fiスポット内でパソコンの Wi-FiをONにすると自動的にWi-Fi接続まで完了します。